## **PAYMENT INSTRUCTIONS**

## 1. Print the bulletin from the DELPHI system

- a. If you have to pay the first installment, you will find the bulletin at the end of the enrolment procedure;
- b. If you have to pay the second/third installment, you can directly print the bulletin from DELPHI personal page, as you may see from the picture below:

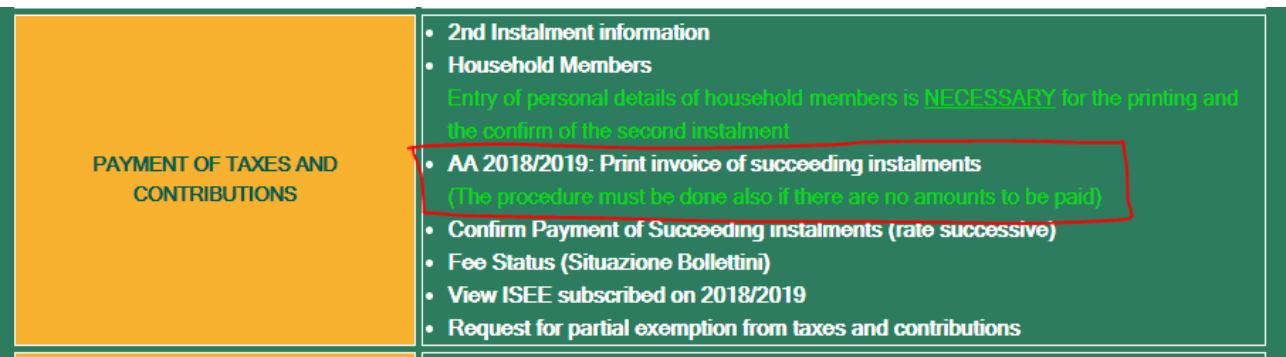

- 2. Pay the bulletin. You have two different options:
	- a. Pay online at the following link of the Unicredit Bank: [https://online](https://online-retail.unicredit.it/ibx/web/public/universityTaxes.jsp?url=confirm&univ=vergata&action=pag)[retail.unicredit.it/ibx/web/public/universityTaxes.jsp?url=confirm&univ=vergata&action=p](https://online-retail.unicredit.it/ibx/web/public/universityTaxes.jsp?url=confirm&univ=vergata&action=pag) [ag](https://online-retail.unicredit.it/ibx/web/public/universityTaxes.jsp?url=confirm&univ=vergata&action=pag) by filling-in the module with **all the information available in the bulletin**:

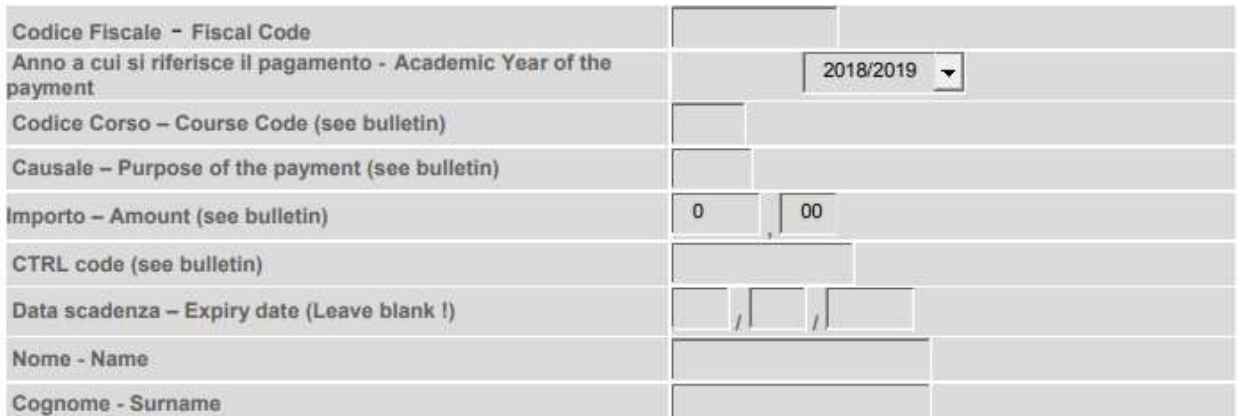

Inserire nel box sotto il testo corretto visualizzato nell'immagine - Insert in the box the alphanumeric code reported

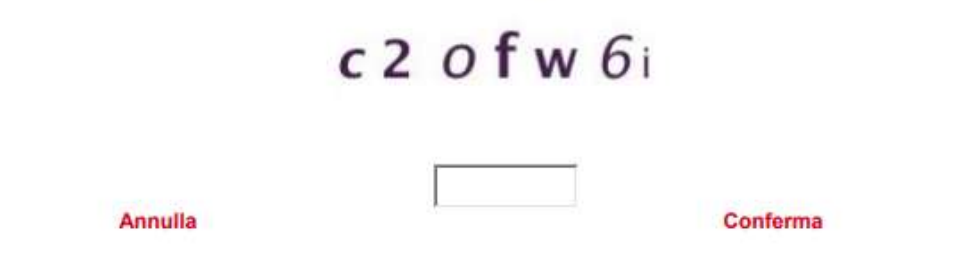

- b. Pay by cash in any Unicredit bank, by presenting the bulletin.
- 3. Validate the payment in your DELPHI personal page, by inserting the AUTH code and the date of payment:
- a. If you have paid online, Unicredit will send the AUTH code by e-mail;
- b. If you have paid by cash, the bank has released you the bulleting together with the AUTH code.

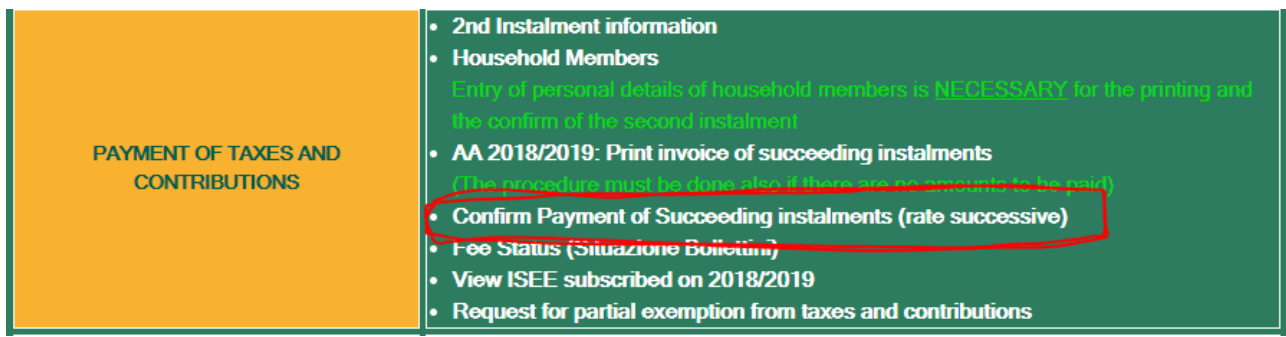